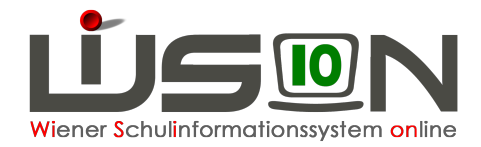

# **Privatschulen: Betreuungstage erfassen**

## **Zielgruppe:**

**Schulleitung** 

## **Empfohlener Arbeitsvorgang in WiSion®:**

### **A) GTB-Zeitraum erfassen**

Menüpunkt GTB - Untermenüpunkt Schüler/innen - Filter "Art" einstellen auf "kein GTB" -Schaltfläche **Filter anwenden** - auf den verlinkten Nachnamen eines Schülers/einer Schülerin klicken. Auf der Registerkarte *Einstellungen* ein Datum GTB von\* und GTB bis\* für das aktuelle Schuljahr

erfassen und mit  $\pm$  auswählen.

#### **GTB Schüler**

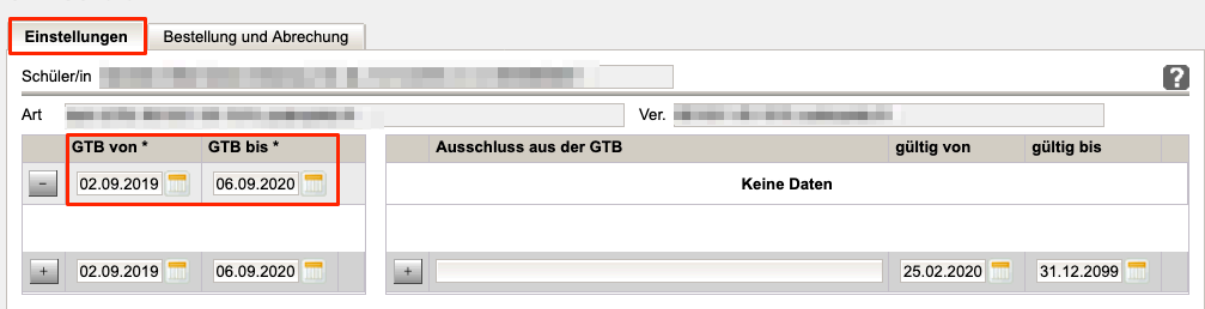

**Alle anderen Felder auf dieser Maske bleiben unbefüllt.**

### **B) Betreuungstage erfassen**

Wechsel auf Registerkarte *Bestellung und Abrechnung* - alle Wochentage anhaken, an denen

Betreuung für dieses Kind stattfindet - Schaltfläche **Speichern** klicken.

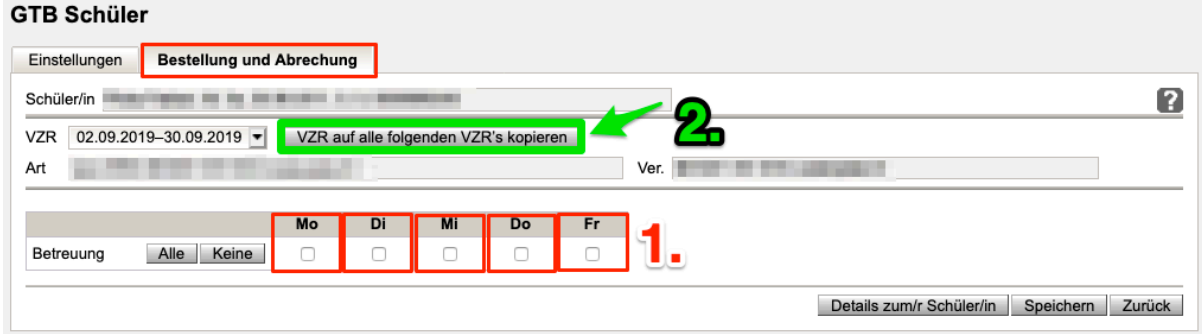

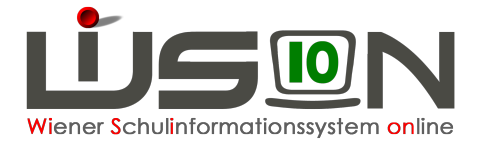

Die Betreuungstage werden nur für den aktuell angezeigten Verrechnungszeitraum erfasst, und müssen daher unbedingt mit einem Klick auf die Schaltfläche VZR auf alle folgenden VZR's kopieren für alle weiteren Verrechnungszeiträume des aktuellen Schuljahres übernommen werden.

## **C) Wichtig für die Bildok-Meldung**

Damit die Betreuungstage in die Bildok-Meldung übernommen werden, müssen die folgenden **beiden** Punkte zutreffen (nur einer der beiden Punkte ist nicht ausreichend):

- 1. Registerkarte *Einstellungen***:** Im gewählten GTB von\* - bis\* Zeitraum muss der **1.10.** des jeweiligen Schuljahres liegen.
- 2. Registerkarte *Bestellung und Abrechnung***:** Die Anzahl an Betreuungstagen wird aus jenem VZR übernommen, in den der 1. Oktober fällt.

#### **HINWEIS:**

Für die Bearbeitung in Klassenstärke wird besonders die **Mehrfachbearbeitung** empfohlen.

Menüpunkt GTB – Untermenüpunkt Schüler/innen – Filter "Art" einstellen auf "kein GTB" –

Schaltfläche **Filter anwenden** .

Sinnvolle Klassen- oder Schulstufenfilter setzen, nicht mehr als 100 Datensätze auf einmal in der Mehrfachbearbeitung auswählen.

Markierungen setzen - Schaltfläche **Mehrfache Bearbeitung** anklicken.

Auf der Registerkarte *Einstellungen* GTB von\* - bis\* Datum erfassen und mit <sup>++</sup> auswählen -Wechseln zur Registerkarte *Bestellung und Abrechnung* - Wochentage anhaken, an denen

Betreuung für diese Kinder stattfindet

**J** steht für JA, Betreuung wird gewählt,

**N** steht für Nein – keine Betreuung,

**weiße Felder** verändern keine bereits erfassten möglichen Daten.

**Unbedingt** Schaltfläche **VZR auf alle folgenden VZR´s kopieren** klicken,

Schaltfläche **Speichern** klicken.

Danch erscheint ein Meldungsfenster mit dem Ergebnis, wieviele Datensätze gespeichert /nicht gespeichert wurden - Schaltfläche **Schließen** klicken.